## **Wstęp do programowania w programie Game Maker.**

Witamy w Game Maker. Program można uruchomić w dwóch trybach: prostym (Simple Mode) i zaawansowanym (Advanced Mode). Najważniejsze elementy Game Maker to: duszki, tła, dźwięki, muzykę, przedmioty, wydarzenia, akcje i pokoje.

Dodawanie i tworzenie duszków (Sprites).

Aby dodać duszka, kliknij menu Zasoby i naciśnij Utwórz duszka lub kliknij przycisk z symbolem Pacmana:

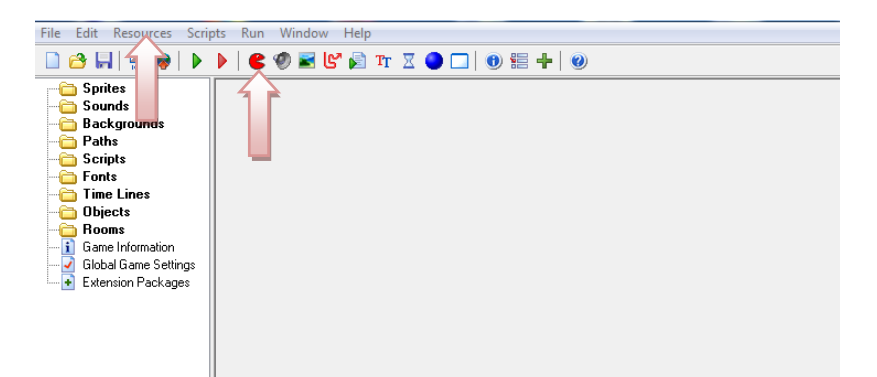

Pojawi się pusty formularz. Naciśnij przycisk Załaduj duszka lub Edytuj duszka.

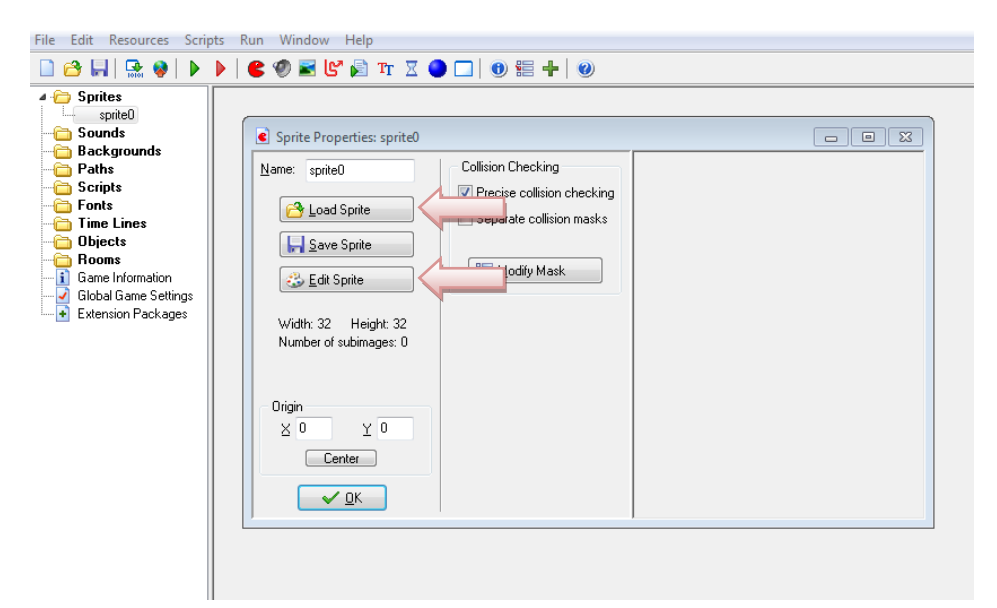

W wyświetlonym selektorze plików otwórz folder z przygotowanym duszkiem i kliknij dwukrotnie

obraz. W przypadku edycji duszka otwiera się okno, w którym dodajemy ikonę obrazka,

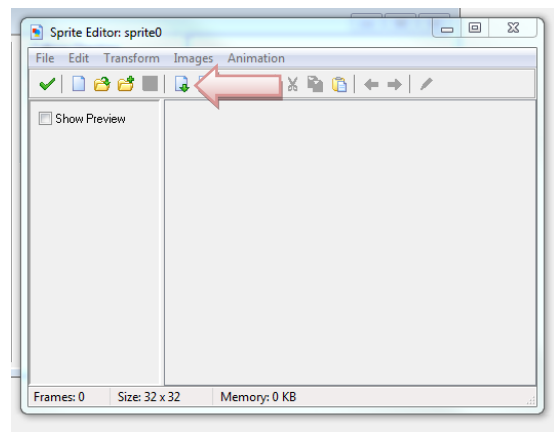

a następnie klikamy 2 razy w obrazek 0

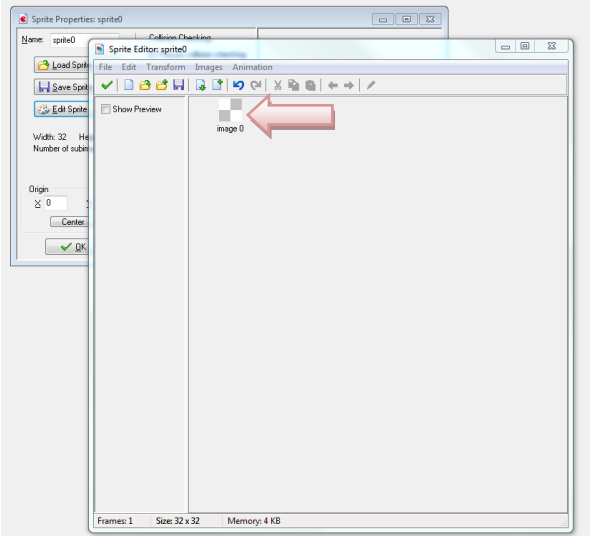

i przechodzimy do rysowania duszka.

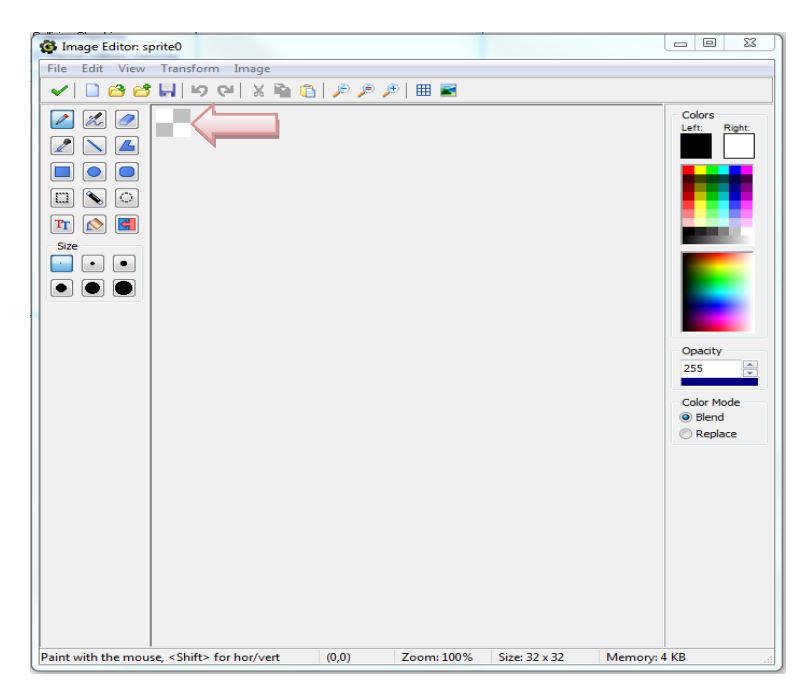

Po narysowaniu zatwierdzamy zieloną widzianką edytor obrazka i duszka.

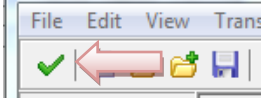

Możemy też zapisać duszka z formularza Właściwości, ustawić środek obrazka, a następnie zatwierdzić przyciskiem OK

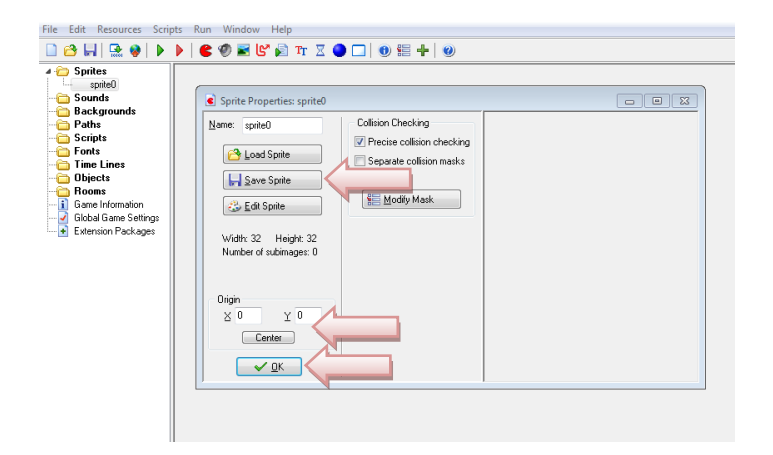

Tworzenie obiektów.

Duszki to tylko obrazy. Nic nie robią, a obiekty w grze muszą wykonywać działania, np. poruszać się, reagować na kliknięcia myszą itp. Następnym krokiem jest stworzenie niektórych obiektów. Aby dodać obiekt, kliknij menu Zasoby i naciśnij Utwórz obiekt lub kliknij przycisk z niebieską kulką.

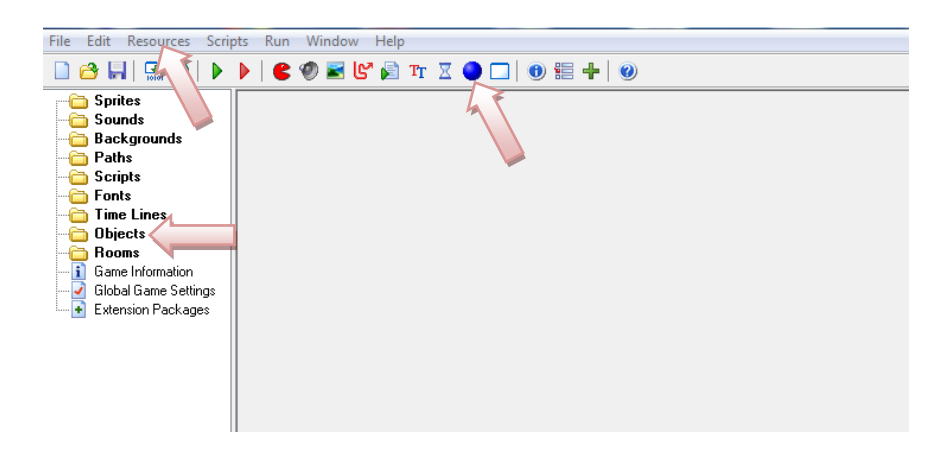

Najpierw nadajemy obiektowi odpowiednią nazwę. Następnie, aby nadać mu odpowiedniego duszka, kliknij ikonę menu po prawej stronie <br/> <br/> duszka> i z wyświetlonego menu wybierz duszka z listy:

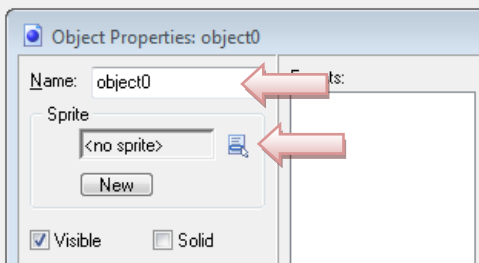

Definiowanie zachowań obiektów.

Obiekt musi być solidny, jeżeli nie chcemy, aby inny obiekt przez niego przechodził. W tym celu naciśnij pole wyboru Solid.

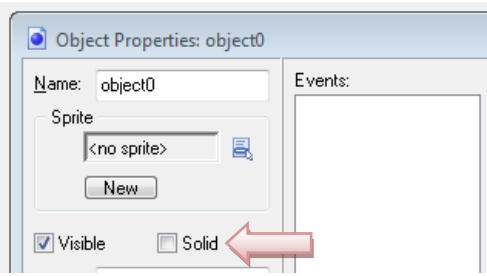

Jeżeli obiekt nie wymaga dalszego działania, naciśnij przycisk OK, aby zamknąć formularz. Obiekt powinien teraz pojawić się na liście po lewej stronie.

W Game Maker zachowanie definiuje się następująco: Obiekty otrzymują zdarzenia. Zdarzenie ma miejsce, gdy na przykład obiekt jest tworzony, gdy zderza się z innym obiektem, a użytkownik naciska przycisk myszy lub klawisz na klawiaturze. Możesz wskazać, że obiekt powinien reagować na określone zdarzenia, wykonując akcje, np. gdy nastąpi zdarzenie naciśnięcia klawisza klawiatury, możemy wykonać akcję, aby rozpocząć ruch w określonym kierunku.

W oknie Właściwości obiektu, pośrodku, znajduje się lista zdarzeń (w tej chwili pusta). Obok znajduje się lista akcji do wykonania dla wybranego zdarzenia. Po prawej stronie znajduje się siedem stron z zakładkami i różnymi czynnościami, które możesz użyć.

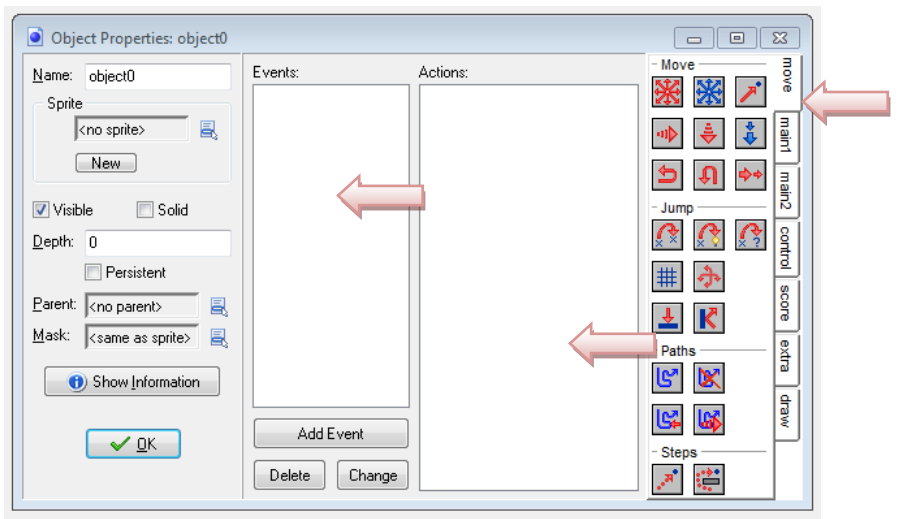

Naciśnij przycisk Dodaj wydarzenie. Pojawi się formularz, w którym wybierzesz Utwórz wydarzenie:

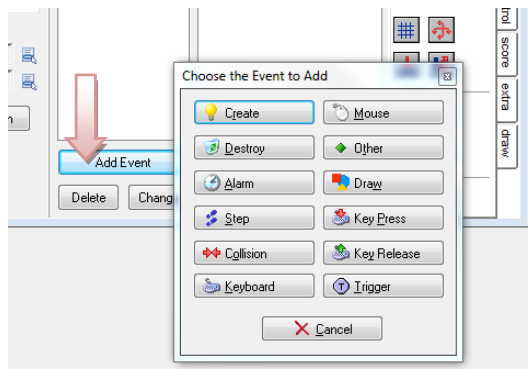

Poruszanie obiektem.

Wydarzenie poruszania się obiektu może być opisane na kilka sposobów:

klawiatura, naciśnięcie lub puszczenie klawisza klawiatury, mysz.

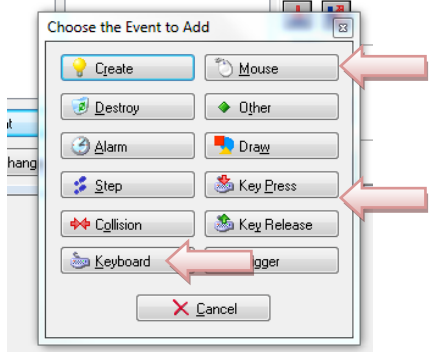

Klawiatura, naciśnięcie lub puszczenie klawisza klawiatury.

Wydarzenie zostanie dodane do listy. Możemy teraz uwzględniać akcje w tym wydarzeniu, przeciągając je na listę akcji. Naciśnij i przytrzymaj mysz na lewej górnej akcji z ośmioma czerwonymi strzałkami, przeciągnij ją na listę akcji i zwolnij przycisk myszy. Pojawi się formularz, w którym możesz wskazać kierunki ruchu i prędkość. Na koniec naciśnij OK.

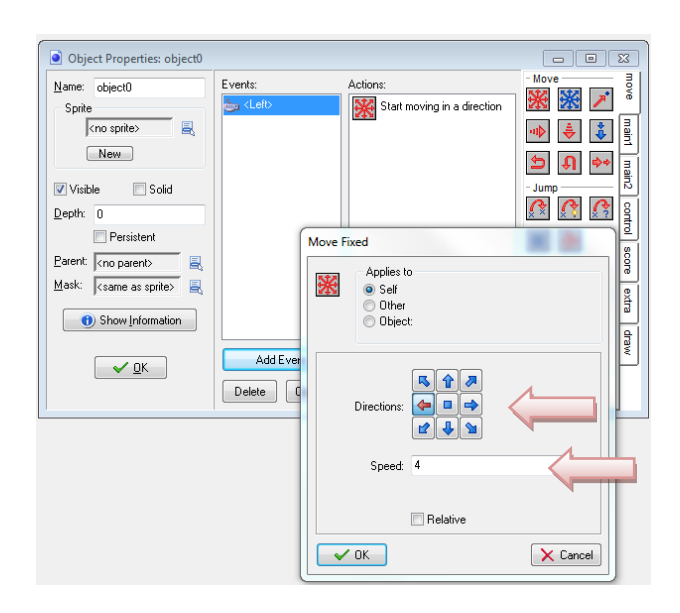

Mysz.

Wydarzenie zostanie dodane do listy. Możemy teraz uwzględniać akcję w tym wydarzeniu, przeciągając je na listę akcji. Naciśnij i przytrzymaj mysz na prawej górnej akcji ze strzałką i kropką, przeciągnij ją na listę akcji i zwolnij przycisk myszy. Pojawi się formularz, w którym możesz wskazać kierunki ruchu i prędkość. Na koniec naciśnij OK.

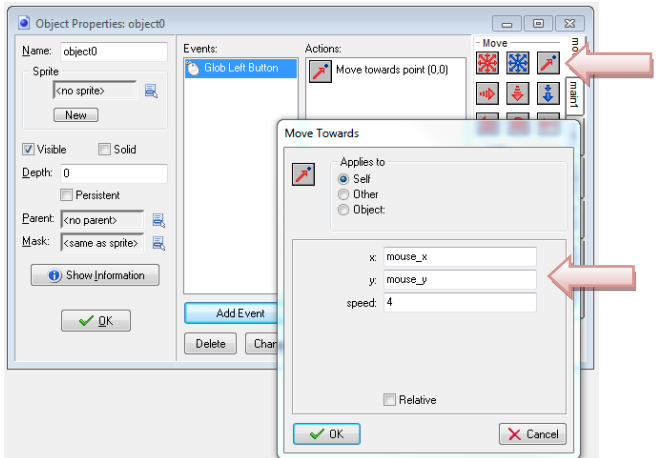

Zbieranie obiektu.

Wydarzenie zbierania zostanie dodane do listy po naciśnięciu wydarzenia kolizja i wybraniu obiektu kolizii.

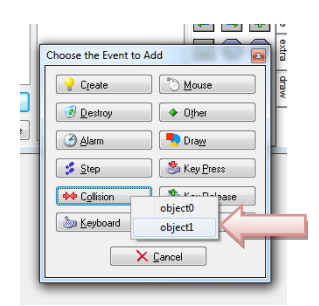

Możemy teraz uwzględniać akcję w tym wydarzeniu. Na zakładce main1 naciśnij i przytrzymaj mysz na ikonie kosz i przeciągając go na listę akcji, i zwolnij przycisk myszy. Pojawi się formularz, w którym możesz określić, który obiekt ma zniknąć w wyniku zderzenia. Self oznacza obiekt 0, Other obiekt 1, a Object wszystkie obiekty jednego typu wybrane z listy. Na koniec naciśnij OK.

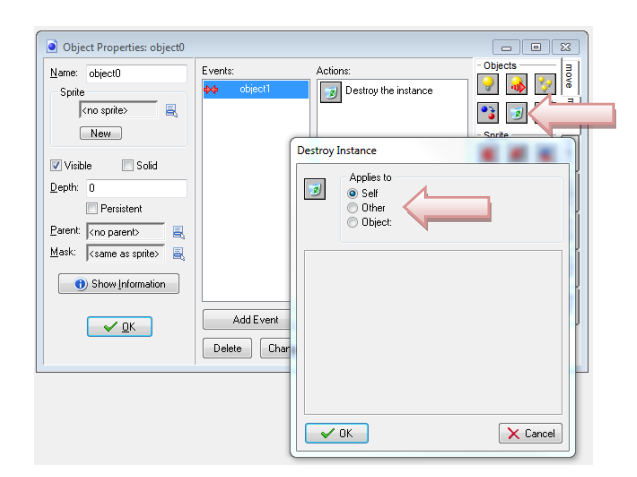

Dodawanie obiektów ograniczających ruch – ściany.

Dodawanie ścian ma na celu zatrzymanie poruszającego się obiektu. Można to zrobić, zatrzymując lub odbijając go. W tym celu potrzebujemy zdarzenia kolizji. Dzieje się tak, gdy dwa obiekty zderzają się ze sobą. Dodaj wydarzenie iw formularzu, kliknij Zderzenie. W wyświetlonym menu wybierz obiekt na ścianę.

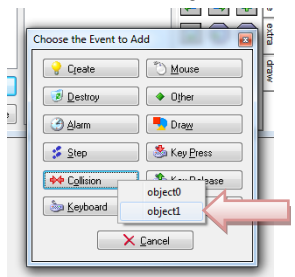

Następnie musimy upewnić się, że odbije się ono od ścian. Teraz kliknij akcję odrzuceń (zakładka move -> reverse horizontal i vertical) i przeciągnij ją na listę akcji. W wyświetlonym formularzu wystarczy nacisnąć przycisk OK.

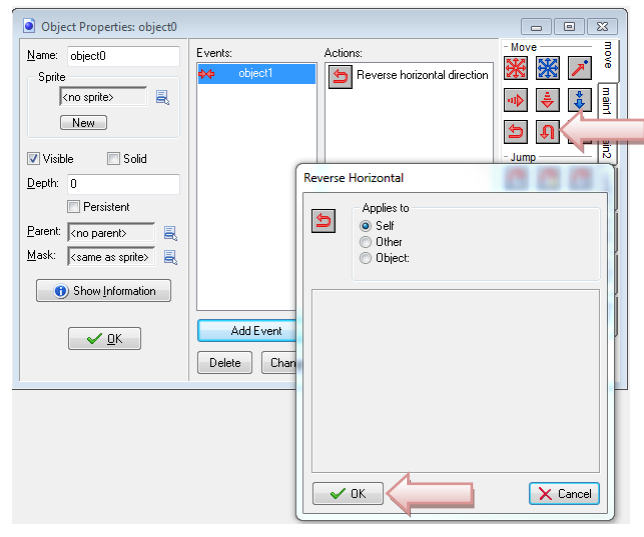

Możemy też zatrzymać obiekt przed ścianą. W tym celu potrzebujemy zdarzenia kolizji oraz kliknięcia akcji ruchu, zakładka move -> naciśnij i przytrzymaj mysz na lewej górnej akcji z ośmioma czerwonymi strzałkami, przeciągnij ją na listę akcji i zwolnij przycisk myszy. Pojawi się formularz, w którym możesz wskazać kierunki ruchu i prędkość. Na koniec naciśnij OK.

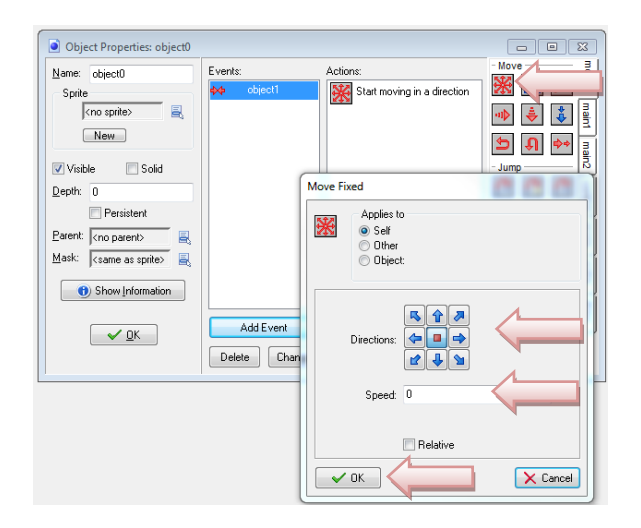

Aby obiekt nie przebijał się przez ścianę, potrzebne jest jeszcze jedno zabezpieczenie. W tym celu kliknij akcję ruchu, zakładka move -> naciśnij i przytrzymaj mysz na Bounce (odbij się), przeciągnij ją na listę akcji i zwolnij przycisk myszy. Pojawi się formularz, w którym określamy, czy odbicie ma być precyzyjna czy nie, oraz do jakich obiektów będzie zastosowane (solid objects). Na koniec naciśnij OK.

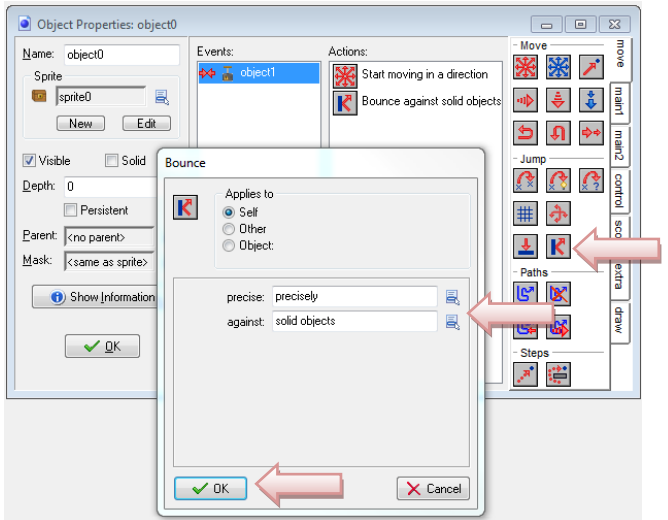

Liczenie punktów za zebrane obiekty.

Zbieranie obiektów jest ciekawsze, jeżeli dostaje się za to wypłatę w formie punktów. Program dysponuje zmienną score, która zlicza kolizje z obiektami i wynagradza taką liczbą punktów, jaką przydzielimy za obiekt. Aby określić wartość początkową, musimy dodać zdarzenie tworzenia (create).

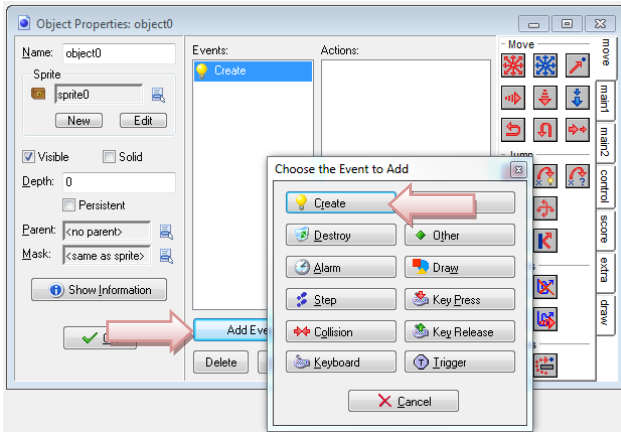

Teraz ustalamy wartość początkową wyniku. W tym celu z zakładki score -> naciśnij i przytrzymaj mysz na elemencie set score (ustaw wynik), przeciągnij go na listę akcji i zwolnij przycisk myszy. Pojawi się formularz, w którym określamy wartość początkową wyniku. Na koniec naciśnij OK. Do ustalenia wartości początkowej życia i zdrowia stosujemy te same czynności.

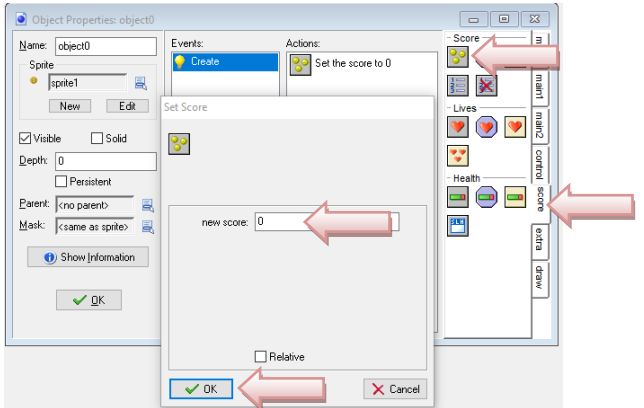

Naliczanie punktów za zebrane obiekty wykonuje się na kolizji z tymi obiektami. Punkty mogą być dodatnie lub ujemne w zależności od projektu autora. W tym celu z zakładki score -> naciśnij i przytrzymaj mysz na elemencie set score (ustaw wynik), przeciągnij go na listę akcji i zwolnij przycisk myszy. Pojawi się formularz, w którym określamy liczbę punktów za zebrany obiekt. Jednak aby punkty sumowały się, należy zaznaczyć Relative. Na koniec naciśnij OK.

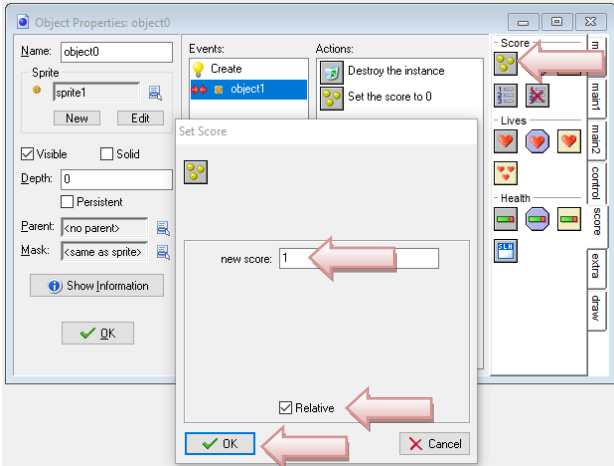

Tworzenie pokoju

Teraz, gdy zdefiniowaliśmy obiekty, musimy stworzyć pokój, w którym można je umieścić. Pokoje są tym, co gracz widzi, gdy gra. Jeden pokój to jeden poziom, ale gry wykonane za pomocą Game Maker mogą mieć wiele różnych pokoi. Aby utworzyć pokój, kliknij menu Zasoby i naciśnij Utwórz pokój lub kliknij odpowiedni przycisk na pasku narzędzi:

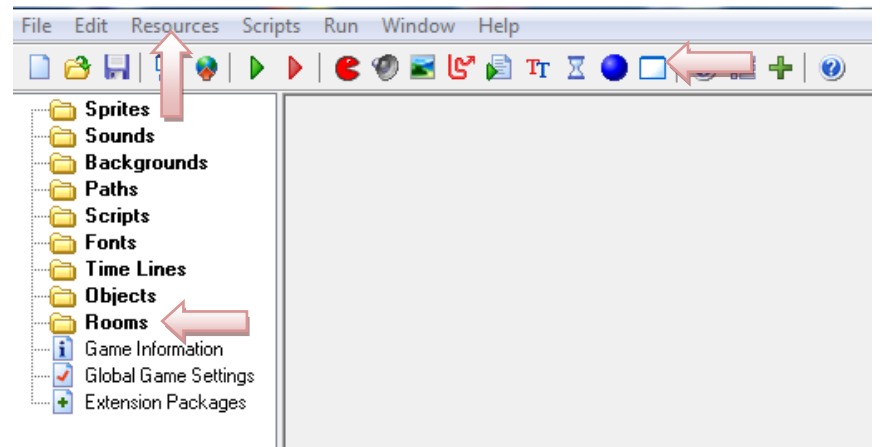

Pojawi się formularz pokoju. Po lewej stronie znajdują się trzy strony z zakładkami: obiekty, ustawienia, tła. Upewnij się, że obiekty są zaznaczone. Po prawej stronie jest puste miejsce, które jest rzeczywistym pokojem. Jeśli ekran jest wystarczająco duży, lepiej przeskaluj formularz, aby cały pokój był widoczny.

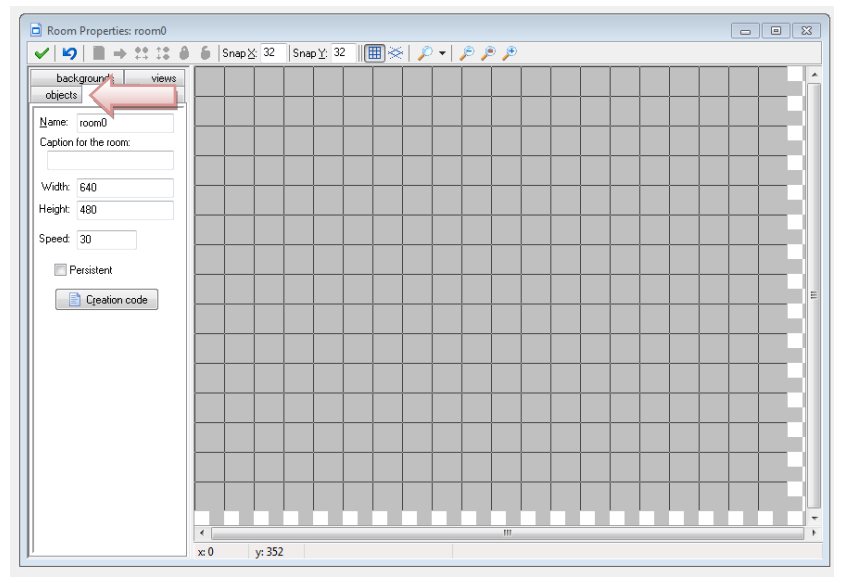

Możemy teraz dodawać przedmioty do pokoju. W lewym dolnym rogu kliknij ikonę menu, a następnie w menu podręcznym wybierz obiekt na ścianie:

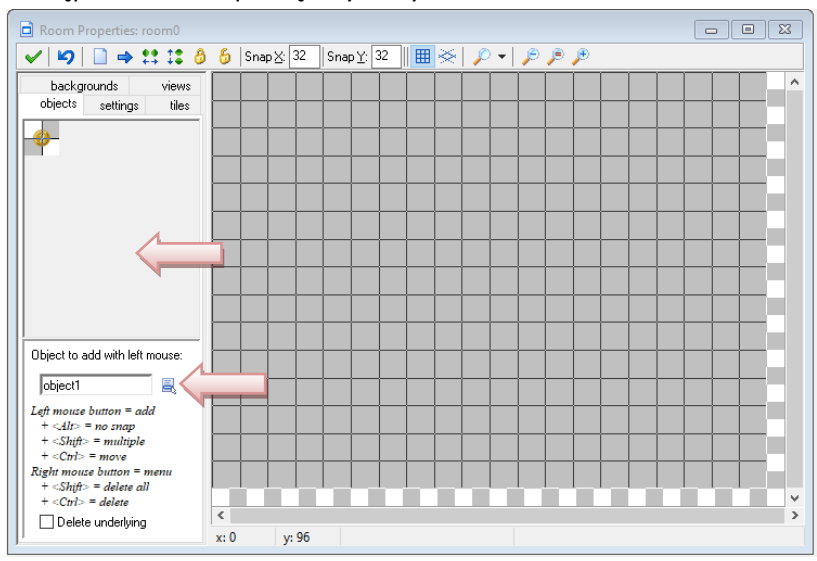

### Dodawanie tła

Najpierw dodamy obraz tła. Kliknij menu Zasoby i naciśnij Utwórz tło lub kliknij przycisk z obrazem:

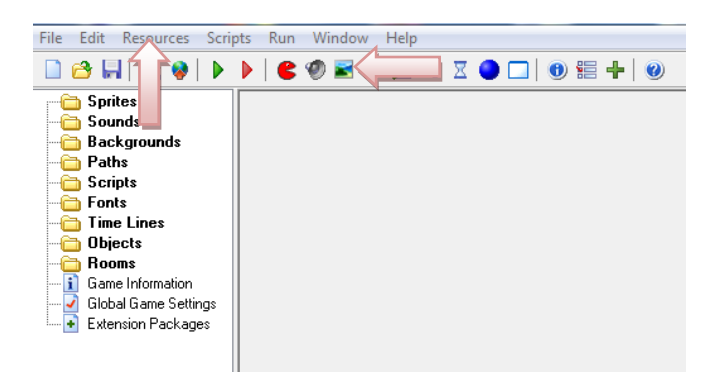

W wyświetlonym formularzu nadaj tłu odpowiednią nazwę i naciśnij przycisk Załaduj tło lub edytuj tło.

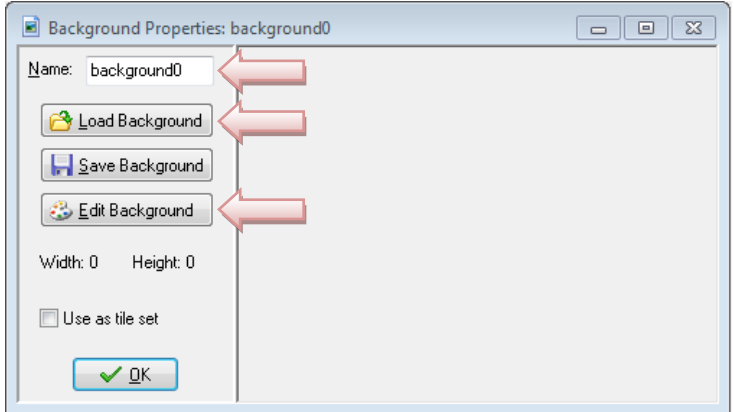

W wyświetlonym selektorze plików otwórz folder z obrazkiem, a tam kliknij dwukrotnie obraz, który ma być tłem. Jeśli chcesz stworzyć swoje tło, naciśnij edytuj tło. W wyświetlonym formularzu rysujemy obrazek tła.

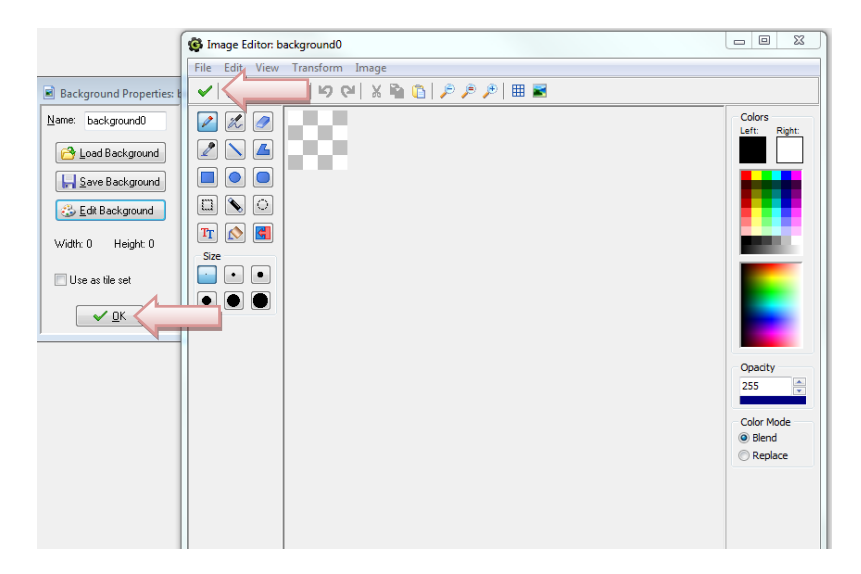

Naciśnij OK, aby zamknąć formularz. Tło powinno być teraz widoczne na liście po lewej stronie. Następnie trzeba sprawić, aby tło było widoczne w pokoju, który już utworzyliśmy. Aby ponownie otworzyć formularz dla pokoju, kliknij go dwukrotnie na liście po lewej stronie. (Nie dodawaj nowego pokoju!). W formularzu kliknij tła karty, aby otworzyć listę teł. W środku kliknij ikonę menu obok

napisu <bez tła> i wybierz drewniane tło. Tło powinno być teraz widoczne w pokoju po prawej stronie.

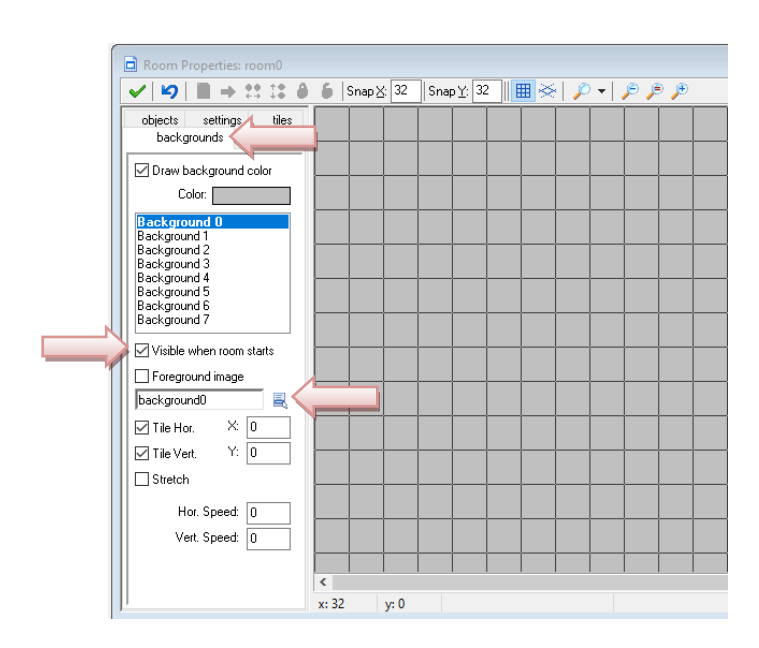

### Dodawanie dźwięku

Następnie dodajemy efekt dźwiękowy do gry. Ten efekt może być odtwarzany, gdy gracz kliknie obiekt, spowoduje kolizję, czy odbija się lub zatrzymuje. Kliknij menu Zasoby i naciśnij Utwórz dźwięk lub kliknij przycisk z obrazem głośnika:

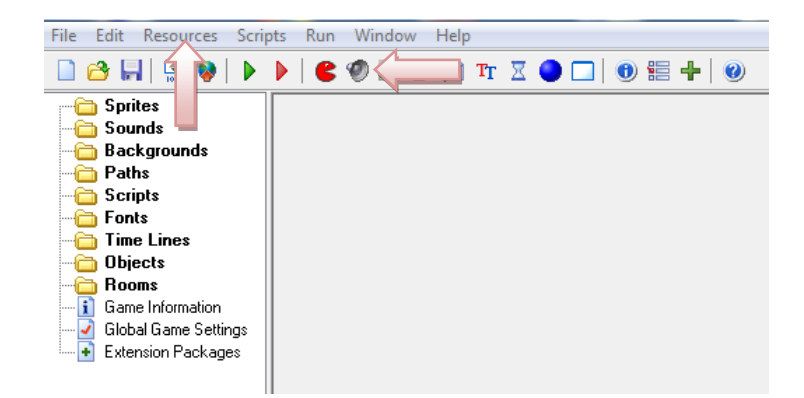

W wyświetlonym formularzu nadaj dźwiękowi odpowiednią nazwę i naciśnij przycisk Załaduj dźwięk.

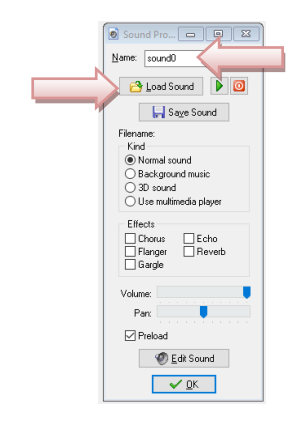

Upewnij się, że wartość pętli jest równa false, ponieważ chcemy, aby dźwięk był odtwarzany tylko raz. Następnie naciśnij przycisk OK.

# Dodawanie muzyki

Aby poprawić atmosferę, dodamy do gry muzykę w tle. Kliknij ponownie przycisk, aby dodać dźwięk. W formularzu nadaj dźwiękowi odpowiednią nazwę i naciśnij przycisk Załaduj dźwięk. Wybierz plik zawierający muzykę. Naciśnij OK, aby zamknąć formularz dźwiękowy.

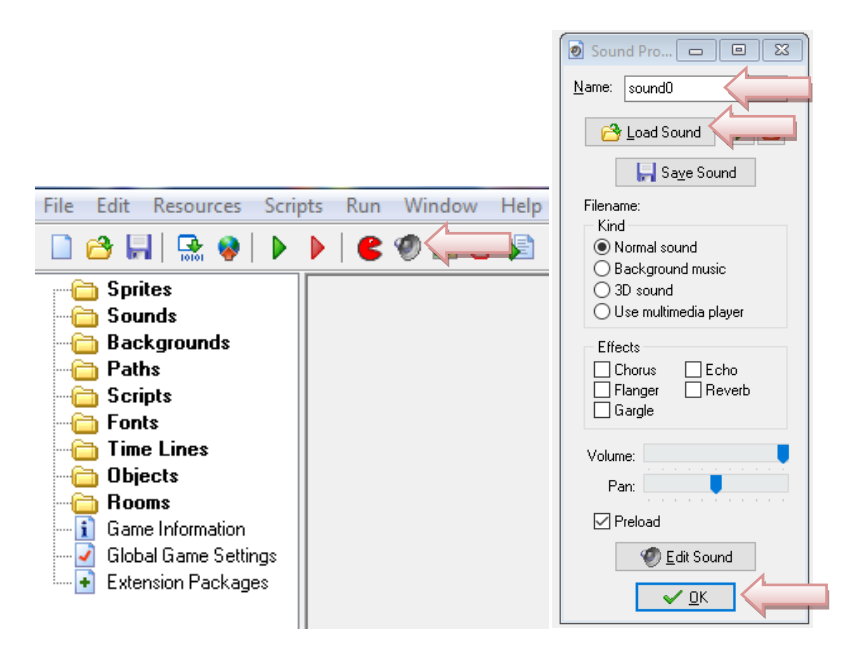

Teraz musimy upewnić się, że dźwięk będzie odtwarzany na początku gry i zapętli się na zawsze. Użyjemy do tego dodatkowego obiektu. Naciśnij przycisk z niebieską kulką, aby dodać nowy obiekt i nadać mu odpowiednią nazwę. Nie potrzebuje duszka.

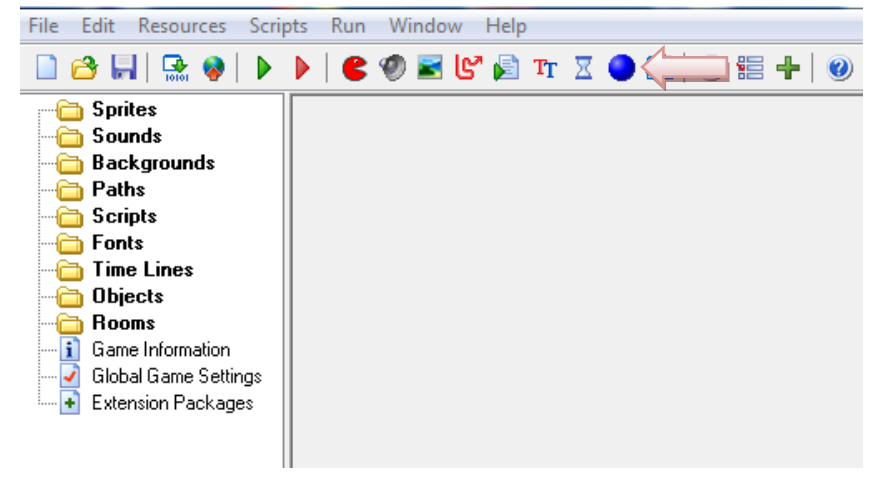

Kliknij przycisk Dodaj wydarzenie i wybierz Utwórz wydarzenie.

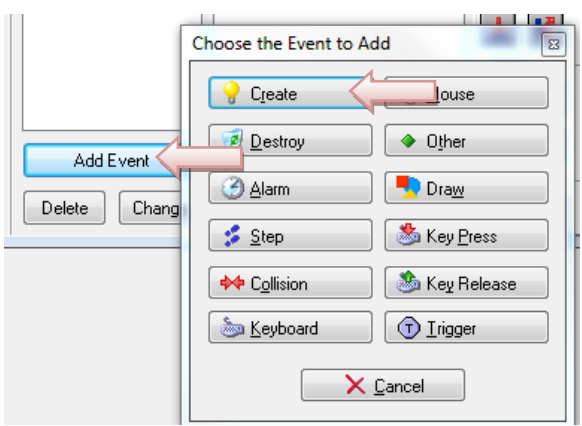

Po prawej stronie wybierz stronę main1 i przeciągnij akcję Odtwórz dźwięk na listę akcji.

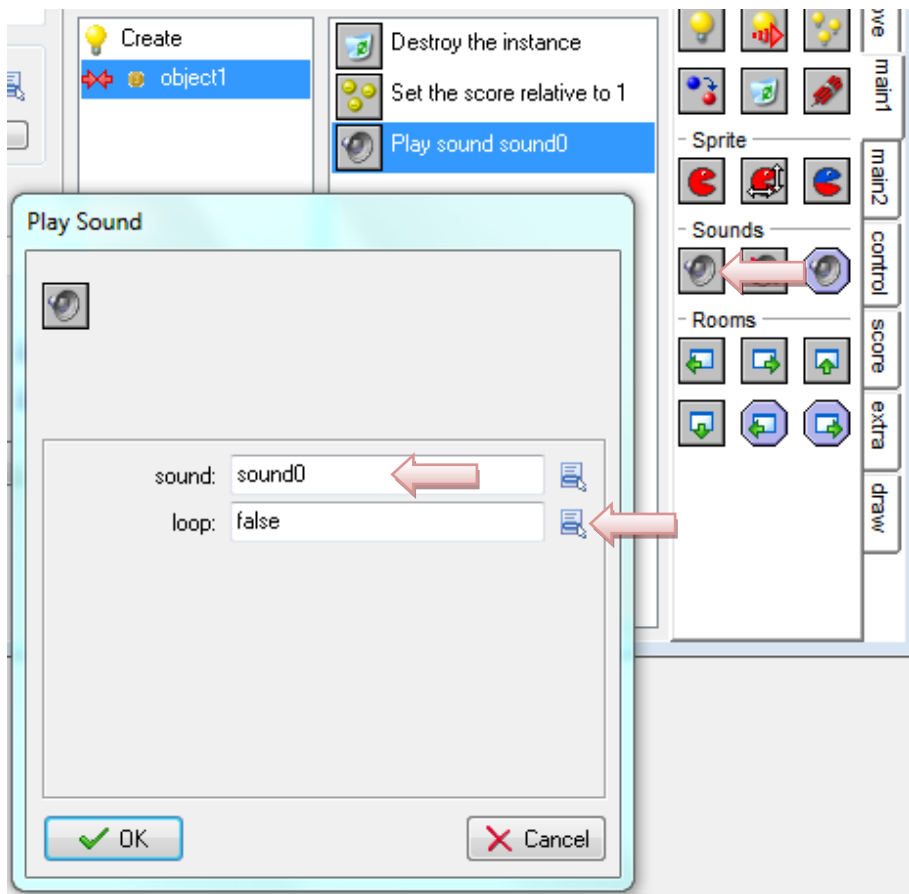

Jako dźwięk wybierz muzykę i ustaw pętlę na true. Muzyka będzie odtwarzana wiecznie po utworzeniu obiektu.

Naciśnij OK, aby zamknąć formularz akcji i ponownie naciśnij OK, aby zamknąć formularz obiektu.

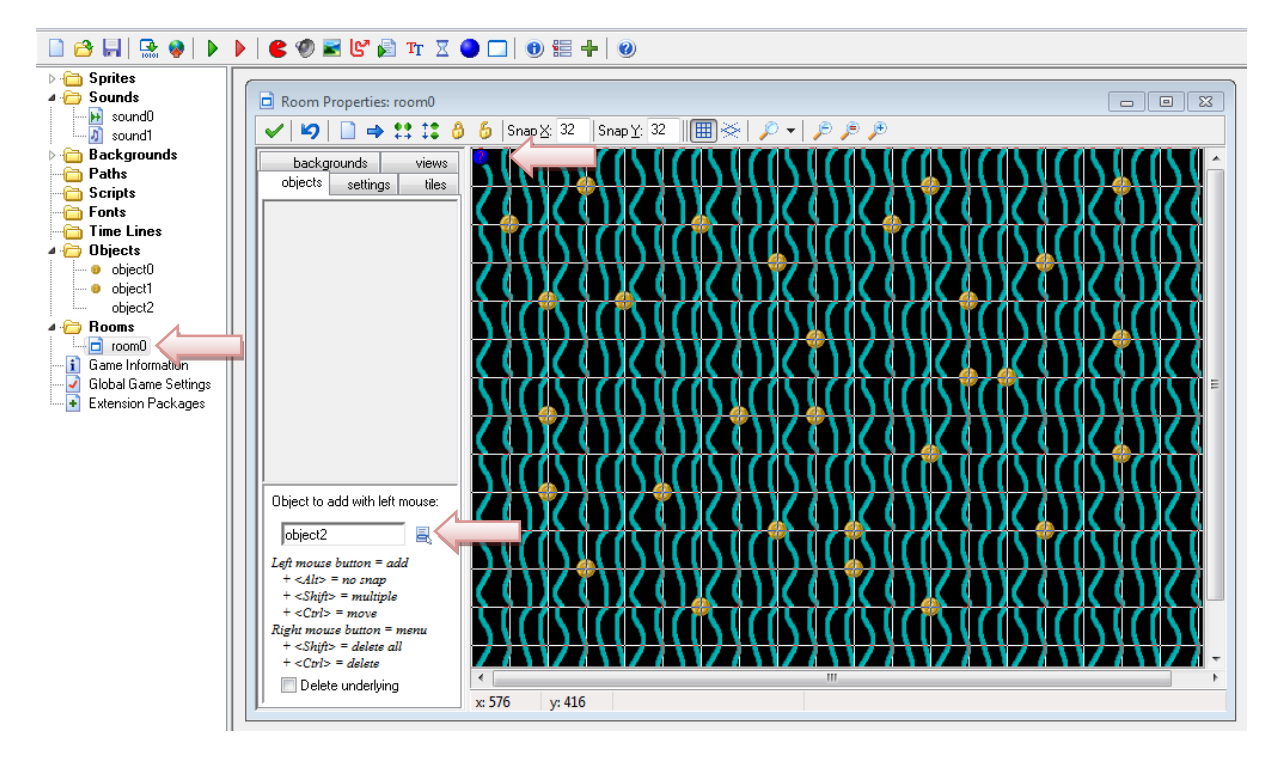

Teraz musimy dodać obiekt do pokoju, w przeciwnym razie nie zostanie utworzony. Na liście po lewej kliknij dwukrotnie pokój, aby otworzyć jego formularz. Upewnij się, że strona obiektów jest widoczna po lewej stronie. Kliknij ikonę menu pośrodku, aby wybrać obiekt muzyczny. Teraz kliknij gdzieś w pokoju, aby dodać instancję obiektu. Obiekt nie ma duszka, dlatego zamiast niego wyświetlana jest mała niebieska kula.

Strzelanie, czyli wypuszczanie obiektu w kierunku ruchu.

Strzelanie jest formą obrony w grze przed różnymi obiektami, które najczęściej chcą graczowi zrobić krzywdę. Obiekty zazwyczaj nazywane kulami mogą być wyrzucane pojedynczo lub seriami. Wszystko zależy od koncepcji gry. Najpierw musimy narysować duszka KULA i stworzyć obiekt Kulka z podpiętym duszkiem KULA (tak jak na początku skryptu). Mając już obiekt Kulka musimy określić w obiekcie gracza wartość początkową strzału w wydarzeniu Create.

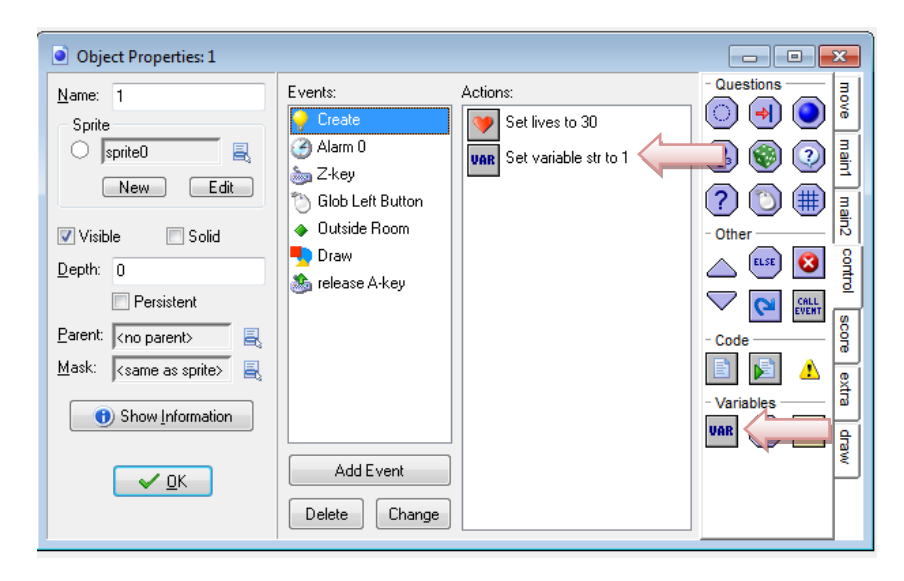

Następnie ustalić tę samą wartość zmiennej w wydarzeniu Alarm 0.

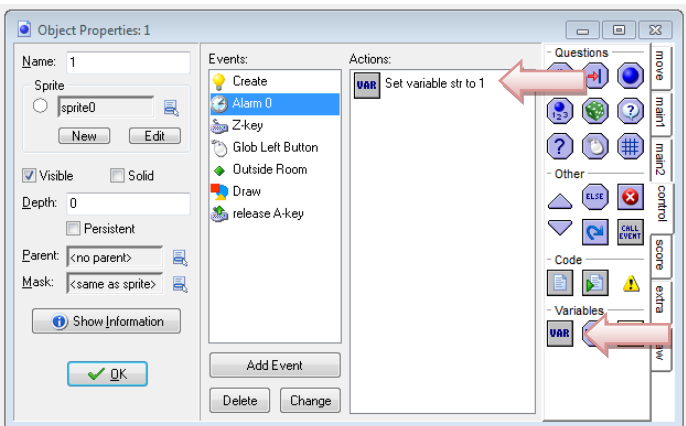

Kolejny krok to zdarzenie - przydzielenie klawisza na klawiaturze, którym będzie można oddać strzał. W obszarze Akcji musi się pojawić kilka elementów:

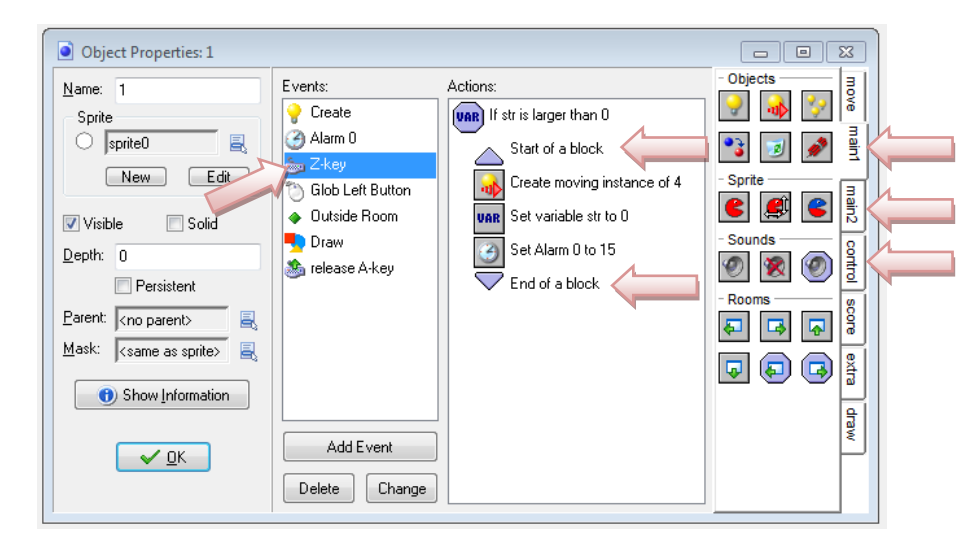

Zakładka control -> Test Variable z ustawieniem zmiennej strzału większej od 0.

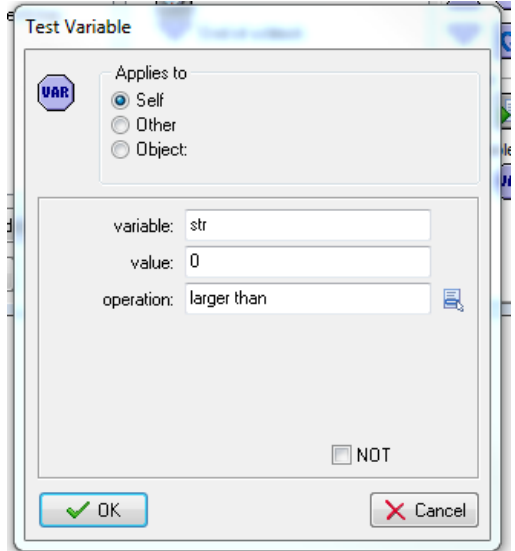

Zakładka Main1 -> Create moving z określeniem, który obiekt ma się poruszać, skąd, z jaką prędkością i w jakim kierunku.

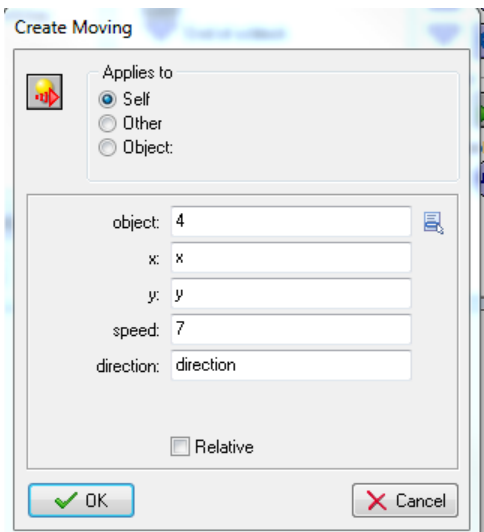

Zakładka control -> Set Variable z ustawieniem wartości zmiennej strzału na 0.

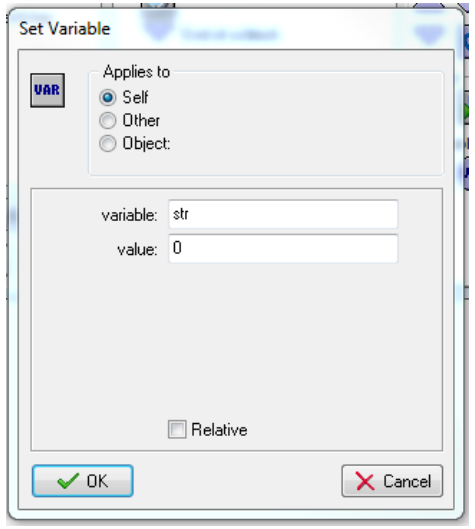

Zakładka Main2 -> Set Alarm 0 z ustawieniem, co jaki czas ma być wykonana akcja.

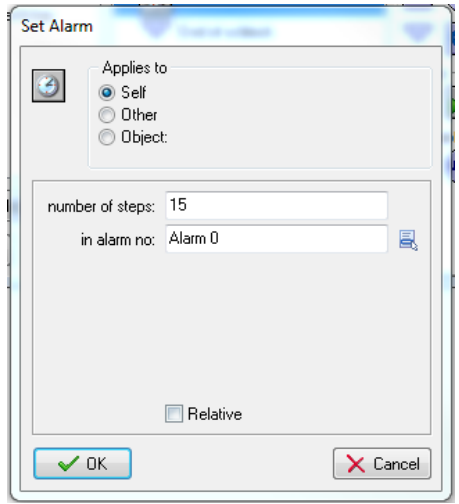

Całość musi być zamknięta w bloku.

Przyciąganie obiektów do siebie.

Poruszający się obiekt może spotkać inny, który będzie się poruszał w jego kierunku. Spotkanie takie może być przyjazne i obiekty nawiązują współpracę lub wrogie gdzie obiekt goniący będzie czyhał na obiekt poruszający się. Wykonanie takiego przyciągania jest dosyć proste i najlepiej wykonywać operacje na obiekcie przyciąganym.

Klikamy w add event i wybieramy step

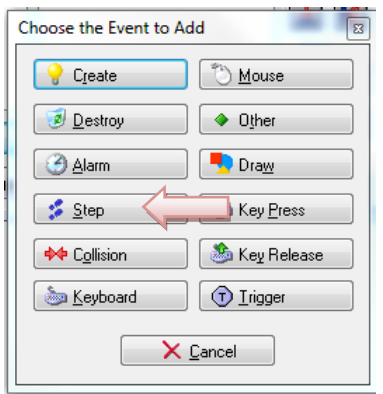

W okno akcji z zakładki *control* wprowadzamy przeciągając *test variable*. W oknie ustawiamy *distance\_to\_object*(nazwa obiektu ruchomego), value to odległość od obiektu w pikselach, operations określa mniejszą, równą, lub większą odległość od obiektu.

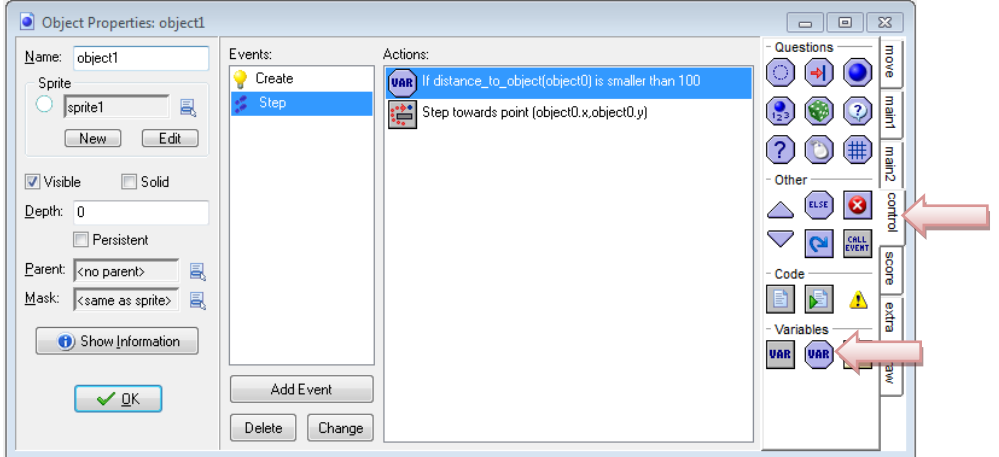

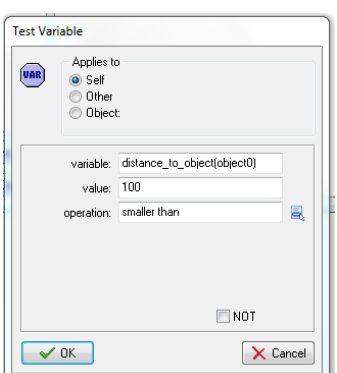

Z zakładki move wybieramy i przeciągamy jedną z ikon step. Różnice polegają na sposobie realizacji ruchu przyciągania. W liniach x,y wpisujemy nazwę obiektu ruchomego z opisem kierunku x lub y, prędkość oraz jakie obiekty mamy przyciągać.

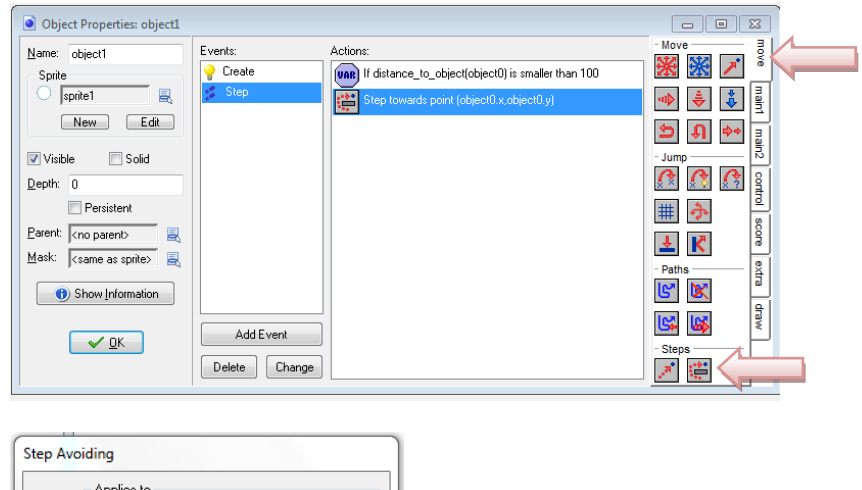

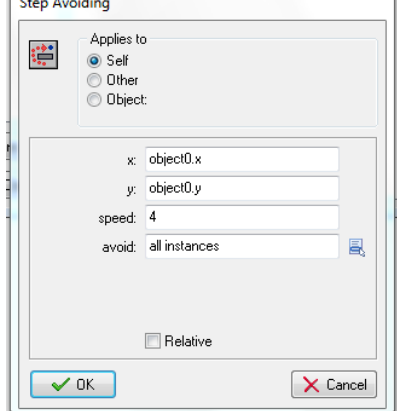

Przechodzenie na następny poziom.

Rozpoczęcie nowego poziomu gry to nic innego jak przejście do kolejnego pokoju. Można to wykonać na kilka sposobów w zależności od zaawansowania programisty gier. Ważne jest, aby w takim przypadku istniał następny poziom, gdyż brak roomu będzie generował błąd i przerwanie programu. Przejście do następnego roomu realizuje blok akcji z klockiem "next room" umieszczony w zakładce main1. Znajdują się tam inne klocki realizujące poruszanie się między roomami, oraz sprawdzające istnienie pokoi w przód i w tył.

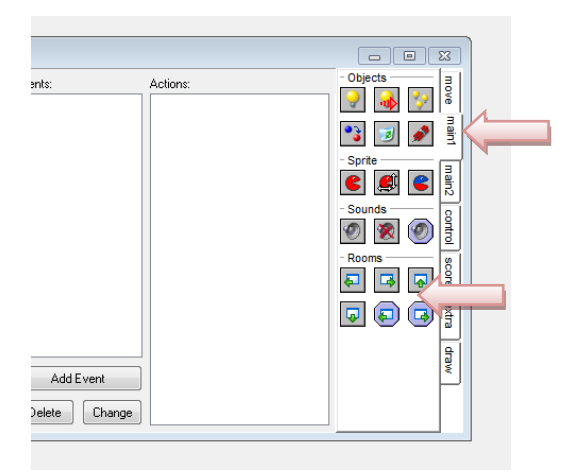

Przykładowe sposoby przejść:

Sposób pierwszy – zebranie odpowiedniej ilości punktów. Liczenie punktów odbywa się na zbieraniu (kolizji) obiektów do tego przeznaczonych i jeżeli ilość punktów jest wystarczająca wtedy w akcji zdarzenia kolizji sprawdza się ich ilość i przenosi na następny poziom (room).

Sposób drugi – zebranie obiektu klucz i przejście przez drzwi do następnego poziomu. W tym przypadku możemy sprawdzać istnienie klucza w roomie, lub ustalić zmienną klucz i na tej podstawie przechodzić do następnego roomu przez drzwi wchodząc w kolizję z nimi.

Sposób trzeci – sprawdzenie istnienia określonych obiektów. Zebranie pewnych obiektów może być też przyczyną przejścia na następny poziom (room).

Sposobów i pomysłów na przejście do następnego roomu może być bardzo dużo, a ich skomplikowanie zależne jest od umiejętności programisty.

### Testowanie gry

Najpierw lepiej zapisz grę. Kliknij menu Uruchom i naciśnij Uruchom normalnie lub naciśnij zielony przycisk uruchamiania na pasku narzędzi.

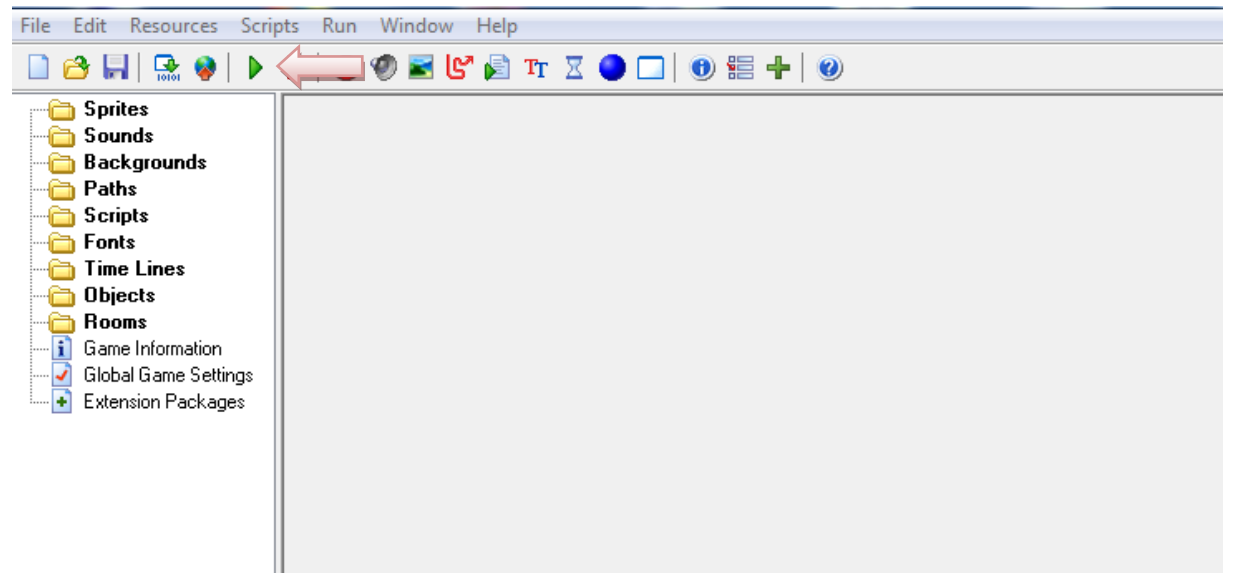

Poruszanie się obiektu po ścieżce.

Cykliczne i przewidywalne poruszanie się obiektu można zrealizować przyczepiając go do ścieżki. Tworzenie ścieżki powiązane jest z istnieniem roomu (poziomu). Na początku wybieramy w lewym menu katalog opisany Paths, prawy przycisk myszy i create path lub klikamy w ikonę czerwonej pokręconej strzałki.

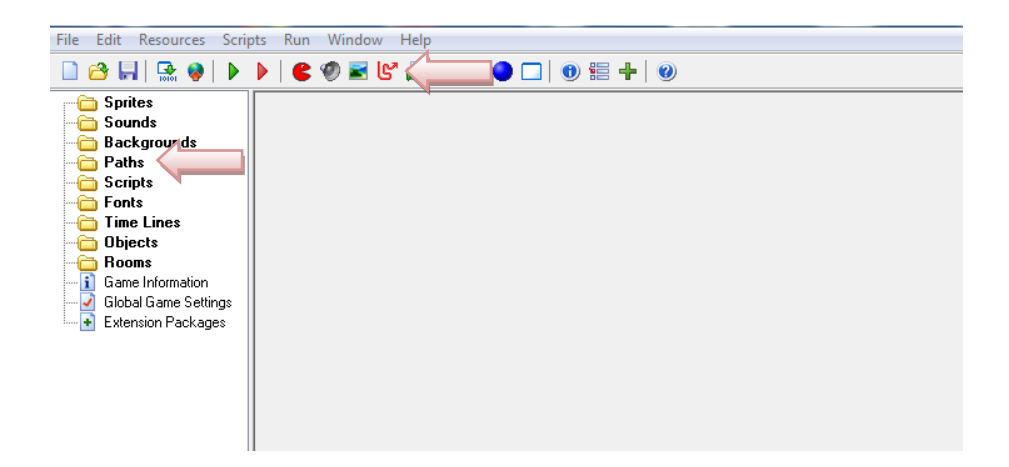

Następnym krokiem jest narysowanie ścieżki, po której obiekt ma się poruszać. Wykonujemy to w otwartym oknie Path Properties. Dla ułatwienia można włączyć podgląd roomu, do którego ścieżka ma być przypisana.

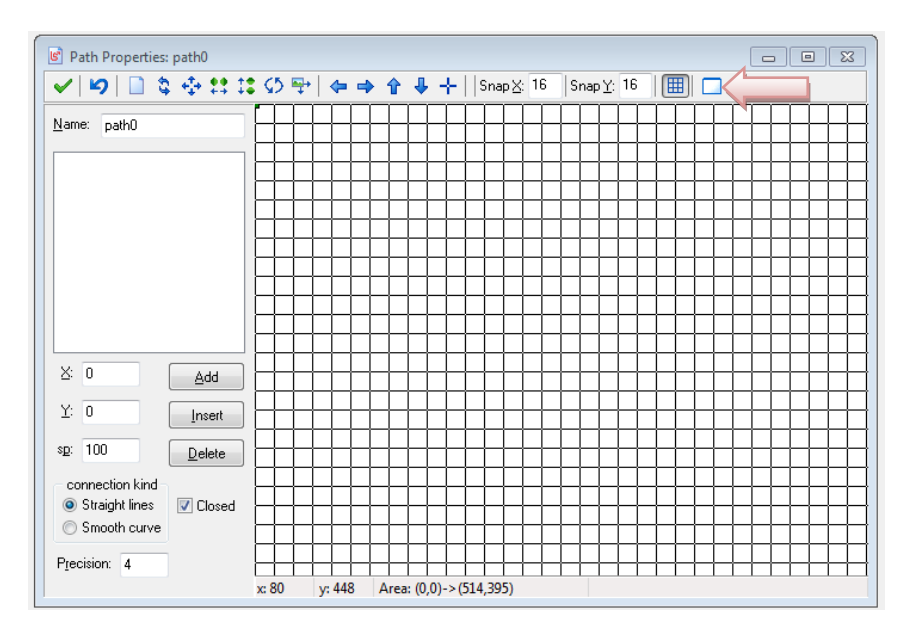

Rysujemy ścieżkę klikając punkty na ekranie. Powstająca krzywa jest z definicji zamknięta ale można ją otworzyć wyłączając Closed. Możemy wyoblić linie co pozwala obiektowi poruszać się łagodnie po ekranie.

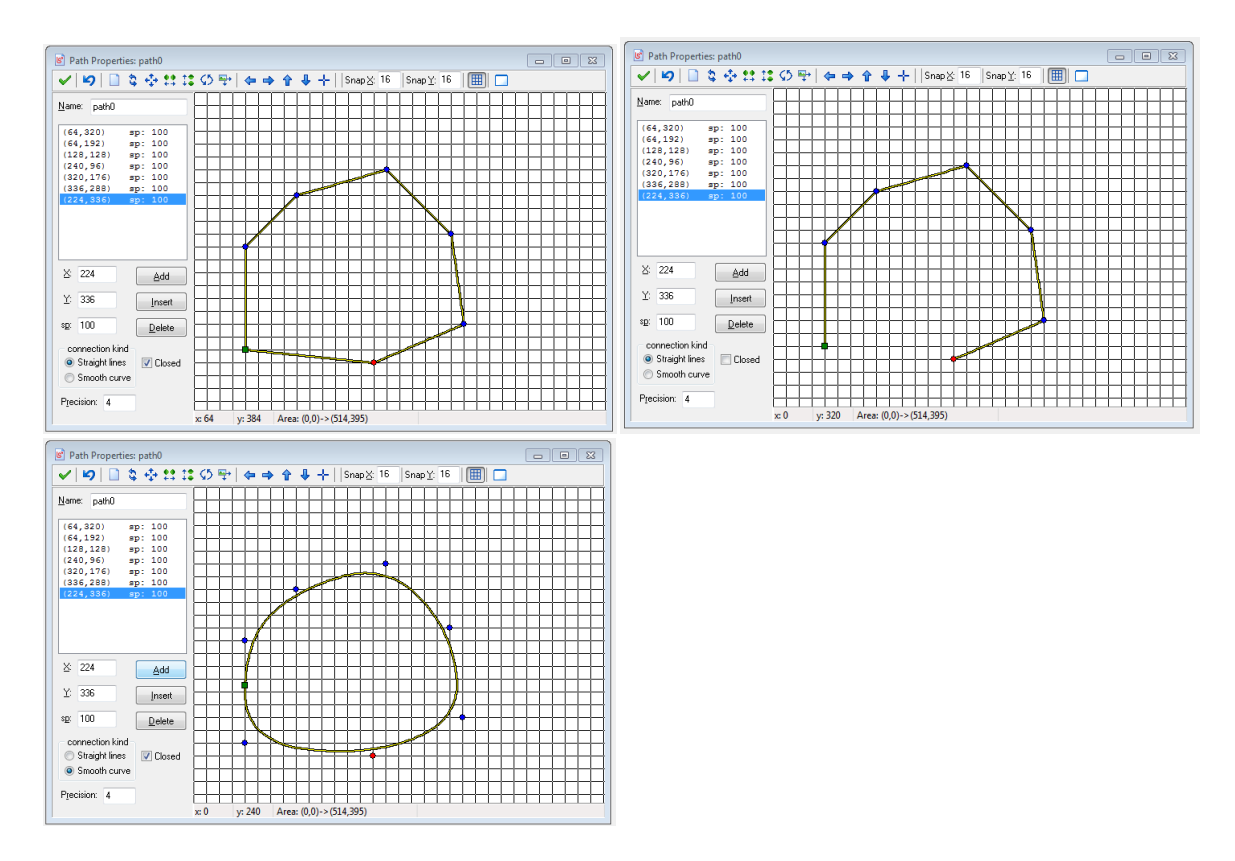

Następnym krokiem jest przypisanie obiektu do ścieżki. W zdarzeniach wybieramy create, a w akcji wrzucamy z zakładki *move* ikonę *Set path.* 

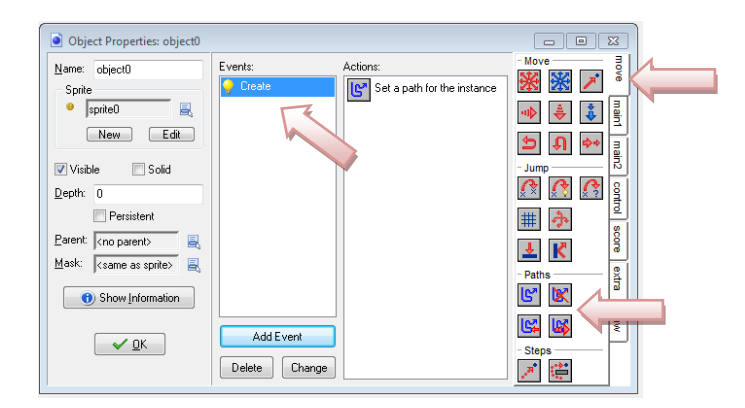

W otwartym oknie ustawiamy parametry ruchu. Linia pierwsza to nazwa ścieżki, linia druga to prędkość obiektu na ścieżce, linia trzecia to co się dzieje z obiektem gdy dojdzie do końca ścieżki, linia czwarta to określenie jak dokładnie ma się obiekt poruszać po ścieżce.

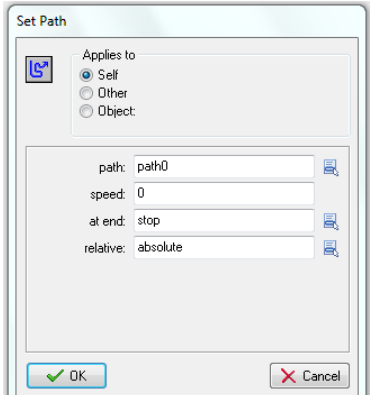

Liczenie czasu i jego możliwości.

Podczas zabawy istotnym elementem wpływającym na dynamikę gry jest czas. Zastosowanie na danym poziomie czasu realizacji może znacząco podnieść realistykę gry. Do zastosowań czasu i liczników automatycznych służą Alarmy, które można stosować wspólnie i osobno. Klikamy dodaj zdarzenie *Add Event* i wybieramy Alarm, a listy wybieramy jeden z alarmów (wszystkie są takie same, ale mogą wykonywać różne czynności w grze).

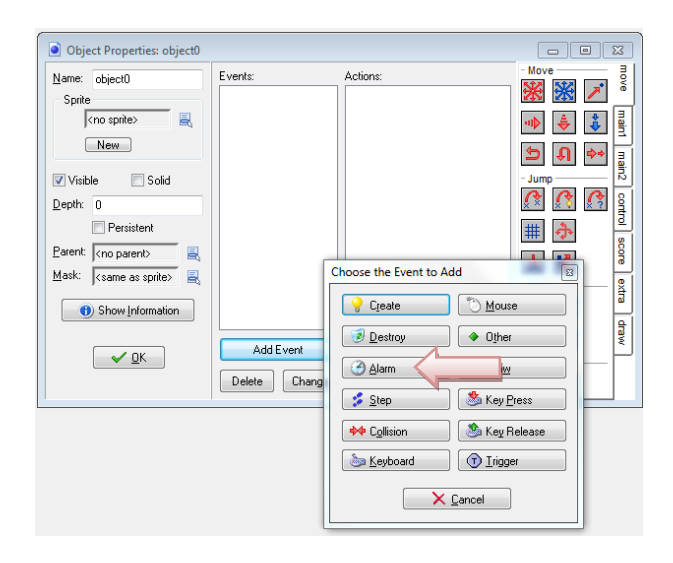

W okno akcji wrzucamy zmienną i jej wartość dodawaną z zakładki control, na której liczymy czas.

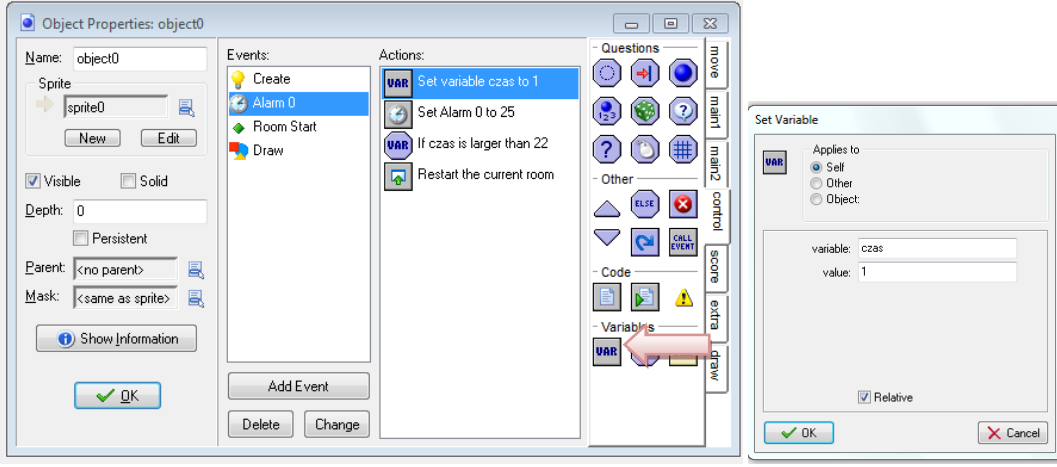

Następnie określamy, co ile ma być dodawana wartość określona w kroku poprzednim.

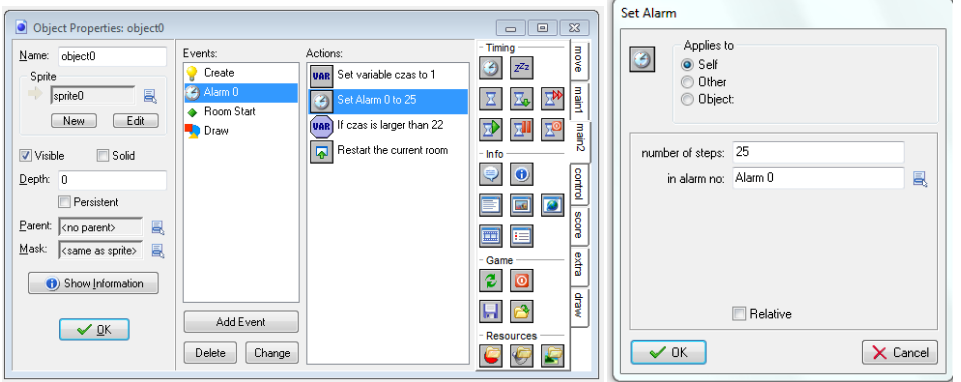

Kolejny krok to sprawdzenie czy wartość czasu nie przekroczyła wartości maksymalnej. W okno akcji wrzucamy *Test Variable* z zakładki *control*. Jeżeli zaistnieje taka sytuacja to możemy wykonywać różne akcje np. *reset room*, *next room*, możemy też kończyć grę, dodawać lub kasować obiekty.

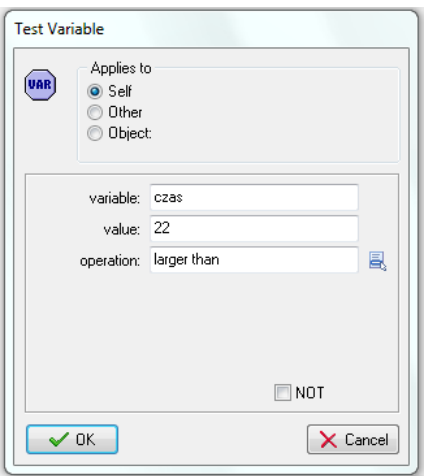

Odliczanie najlepiej włączyć, gdy starujemy *room* (poziom). W tym celu dodajemy inne zdarzenie (*add event*-> *Other*) *Room* start.

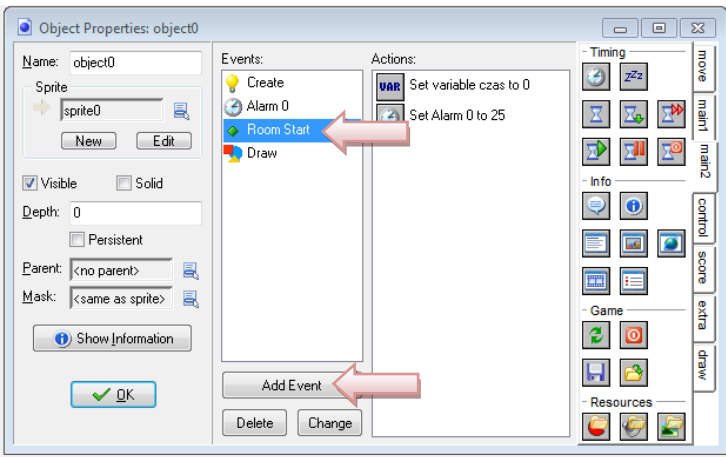

W oknie akcji wrzucamy z zakładki *control* ustawienie wartości początkowej zmiennej czasowej, oraz z zakładki *main2*-> *set alarm* – ustawienie ilości kroków liczących czas działania.

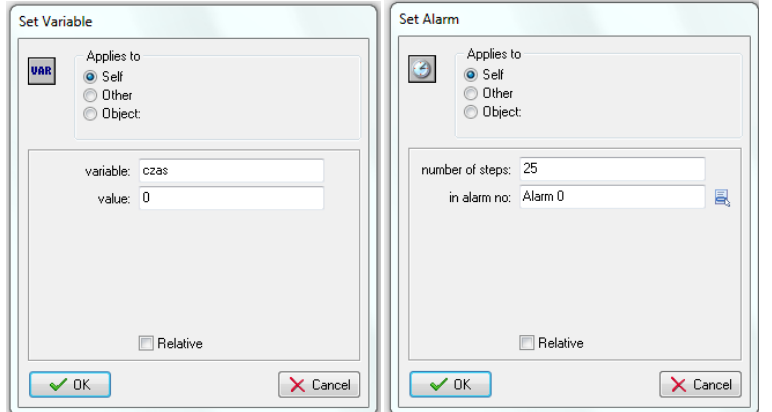

Pozostawianie śladu po ruchu obiektem.

Ruch obiektu może być obarczony pozostawianiem po sobie śladu czyli obiektów generowanych przy pomocy czasu. Zastosowanie tego efektu w grze może być pomocą lub utrudnieniem dla grającego. Pierwszym krokiem jest ustalenie, który obiekt ma się pojawiać i kto ma go pozostawiać. W tym celu w zdarzeniu *Create*, w oknie akcji wrzucamy z zakładki *main1*-> *Create Instance*. W otwartym oknie ustalamy, który obiekt ma się pojawiać i gdzie. Ważne, aby zaznaczyć *Relative*, gdyż brak tego będzie skutkować pojawieniem się tylko jednego obiektu.

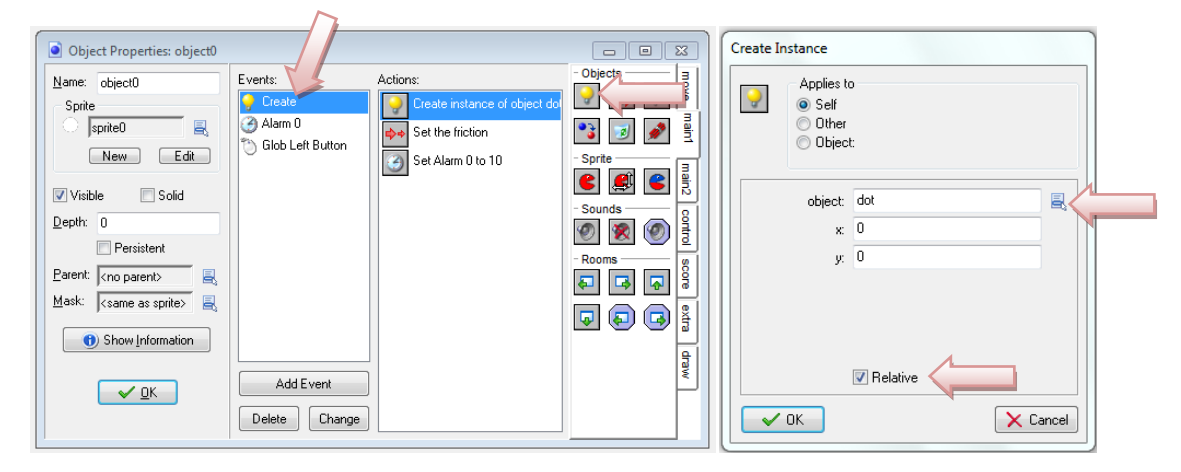

Kolejny krok to z zakładki *main2* wrzucenie do okna akcji *Set Alarm* ustalając częstotliwość pracy zegara.

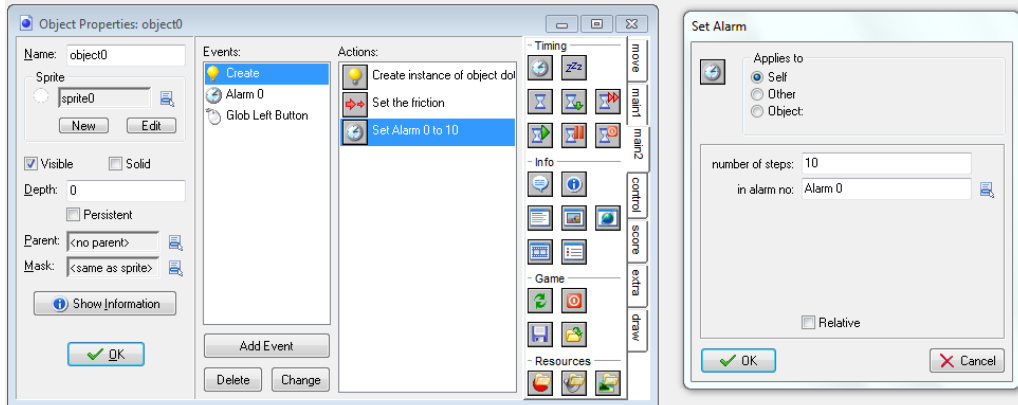

Następnie w zdarzeniach dodajemy *Alarm* i w okno Akcji wrzucamy *Set Alarm*, i ustalamy jego częstotliwość działania.

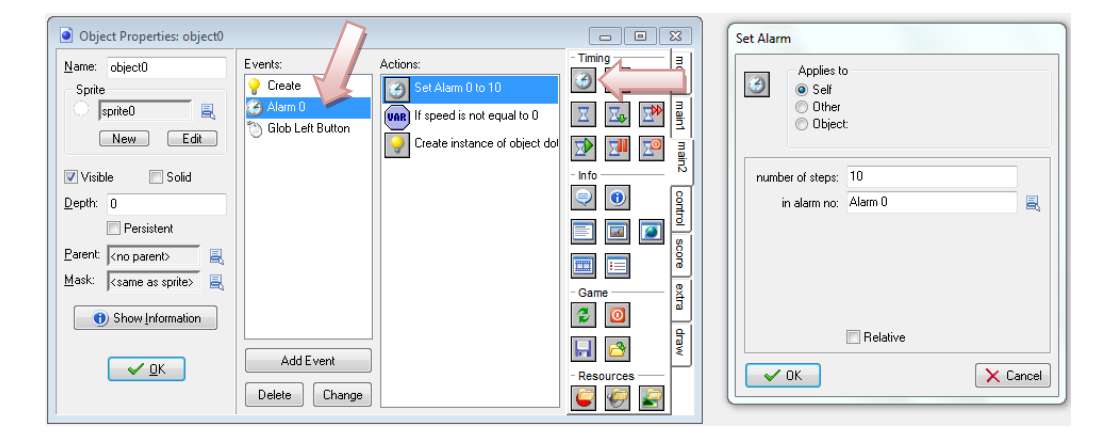

Określenie w jakim momencie ma się pojawić obiekt ustalamy wrzucając w okno Akcji klocek *Test Variable* i wprowadzamy zmienną Speed (zmienna globalna nie definiowana), wartość prędkości, oraz zakres wielkości zmiennej, przy której ma zadziałać warunek. Postawienie ptaszka przy określeniu NOT powoduje odwrócenie znaczenie warunku.

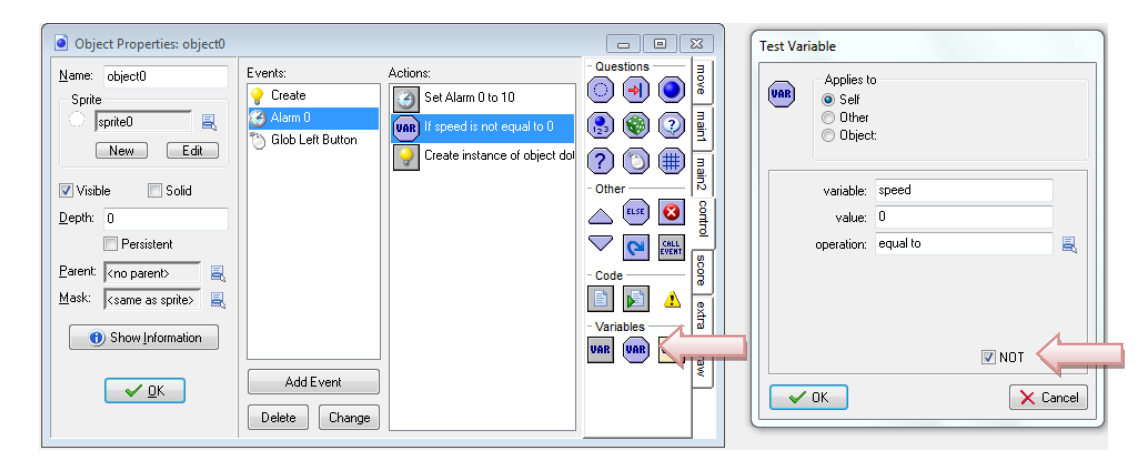

Zadziałanie warunku powoduje wykonanie kolejnego klocka (ale tylko jednego, chyba że użyjemy znaczników bloku). W tym przypadku z zakładki main1 wrzucamy w okno Akcji *Create Instance* i określamy, który obiekt i gdzie ma być postawiony. Ważne, aby zaznaczyć *Relative*, gdyż brak tego będzie skutkować pojawieniem się tylko jednego obiektu.

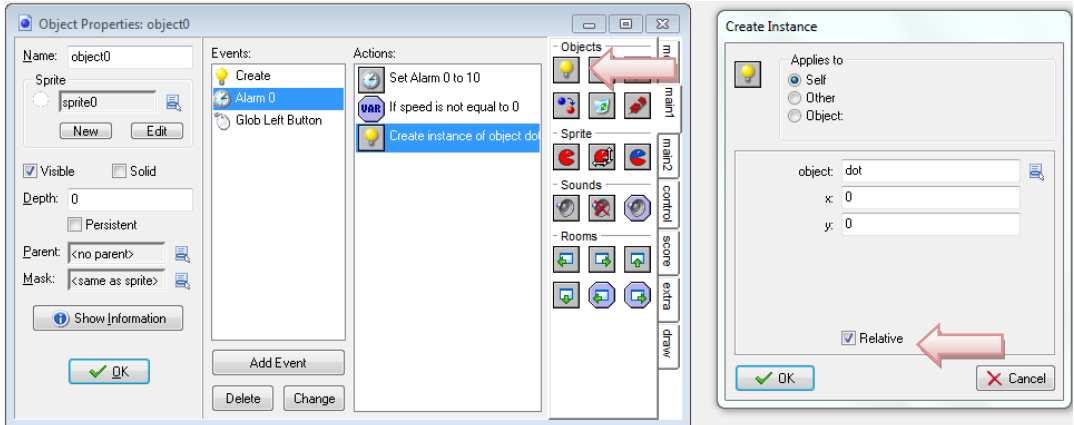

Zastosowanie tarcia pozwala na niezastosowanie klawisza zatrzymującego. Obiekt w wyniku tarcia sam się zatrzyma. Wystarczy w zdarzeniu *Create* w okno Akcji wrzucić z zakładki *move* -> *Set Friction* i określić siłę tarcia.

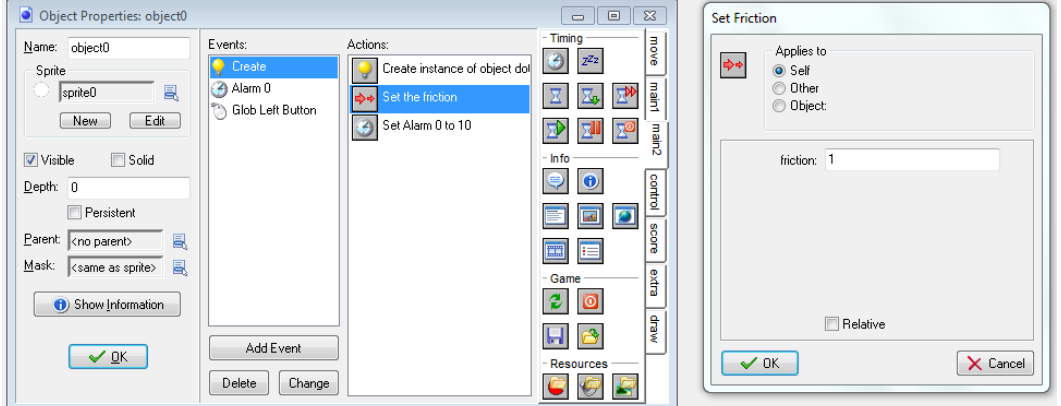